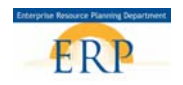

## **CELL PHONE REIMBURSEMENT FOR INACTIVE AND WITHDRAWN EMPLOYEES DO NOT CREATE OR MAKE CHANGES ON MONDAYS WHEN PAYROLL IS LOCKED**

#### **Purpose**

Use this process to submit a one-time payment for an employee with an **Inactive** (on a leave of absence) or **Withdrawn** status (terminated or retired). Employees will be paid through an **Additional Off-Cycle Payment** (infotype 267).

#### **Prerequisites**

- **Initiator/creator** must have the HR Action Processor role and use a PC to complete the form.
- Inactive or Withdrawn Employee.

#### **Menu Path**

**HR Action Processor:** Sign in to the ERP portal  **Select SAP Access PA30 Infotype 267**; **3CEL** in **Sty field**

#### **Helpful Hints**

- Only Itinerant teachers should receive this payment for using a personal cellular phone for job related purposes.
- Payment can be received in a lump sum up to \$350 per year or a prorated rate of \$35.00 per month. (see chart below)

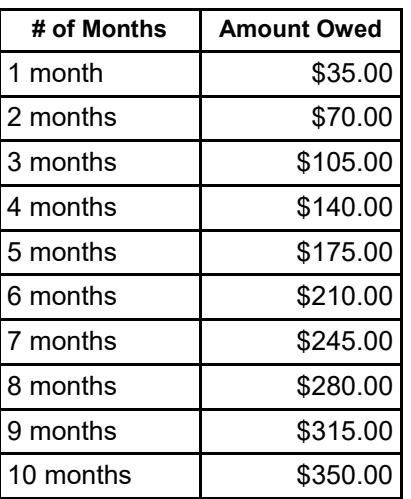

- It is **imperative** that you determine the candidate's **employment status** and **Personnel Area** (PA) to determine which process to use.
- There is a group of participants who will have an **Active** status and a **Personnel Area** (PA) of **EXTR**. These are considered "External Nonemployees." If you need to pay one of these employees, you will submit a check request.

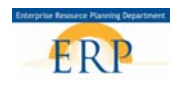

 To verify a person's status, go to SAP Access > PA20 > enter in the personnel number > Press enter and review the header. This is an example of an External non-employee. Your retired employees may be in this status if they are participating in training courses with SBBC. **NOTE: These Non-employees (Externals) cannot be paid using the One Time Payment iForm. Payment must be processed using a check request.**

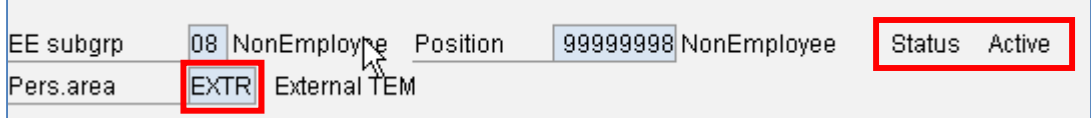

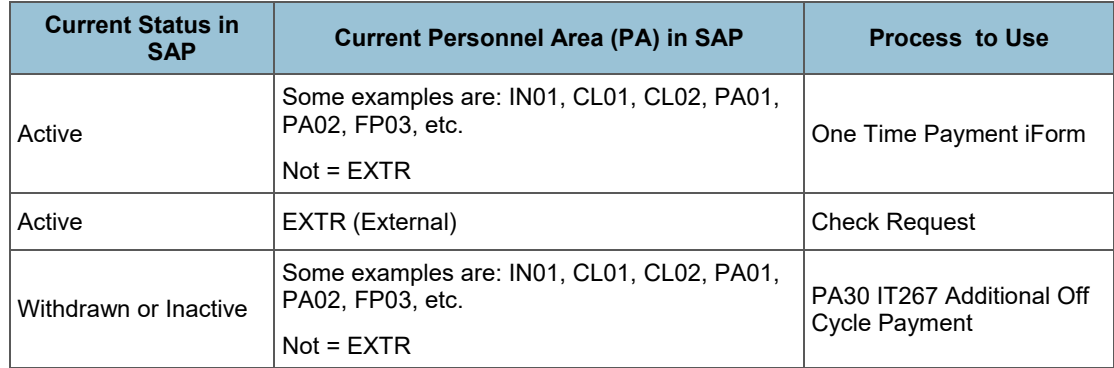

- You may want to run a report of your inactive or withdrawn employees. Most BI reports (Employee List) will work. On the variable entry screen, in the **Employment Status** field use the criteria for inactive and withdrawn. (**NOTE:** Your 8-digit Organizational Unit number begins with a **6 followed by your 4-digit location number and 000)**.
- **Do Not** use the drop down arrow in SAP for entering wage type, enter **3CEL** in **Sty** field.
- **Do Not** use **\$\$,** enter Amount to be paid **(XX.XX)**. Include the decimal.
- **Do Not** save entries until the **Cost Assignment** data is entered and transferred.
- Click the **Cost Assignment** button to enter the **cost center**, **fund**, and **functional area** information.

#### **Steps to Follow:**

**SAP Easy Access** 1. From the **Easy** Menu | PA30 || Log off | System || User menu || SAP menu || SAP Business Workplace || More.. **1Access** screen enter  $\blacktriangleright$   $\Box$  Favorites transaction code **PA30**  $\blacktriangleright$   $\ominus$  SAP menu in fast path then press  $\triangleright$   $\Box$  Office the enter key on Cross-Application Components  $\triangleright$   $\Box$  Logistics keyboard.  $\blacktriangleright$   $\Box$  Accounting  $\triangleright$   $\square$  Human Resources Information Systems  $\triangleright$   $\square$  Tools

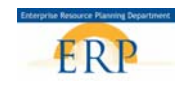

2. **Enter** the **personnel no**. (number) then press the enter key on keyboard.

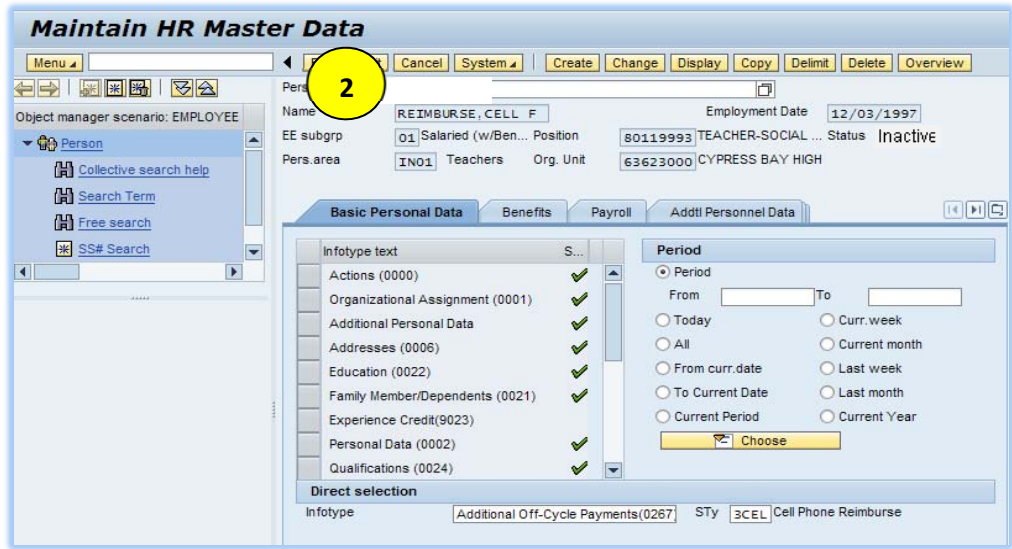

- 3. **Select** the **Payroll**  tab.
- 4. **Select** box to the left of **Additional Off-Cycle Payments (0267)**, then press enter.
- 5. **Enter 3CEL** in **STy** field under **Direct selection**.

**Note:** Or simply **enter infotype 267** and **STy 3CEL** directly into the **Direct selection** fields on **PA30** screen in place of steps 3 & 4.

6. **Select** the button on the menu bar.

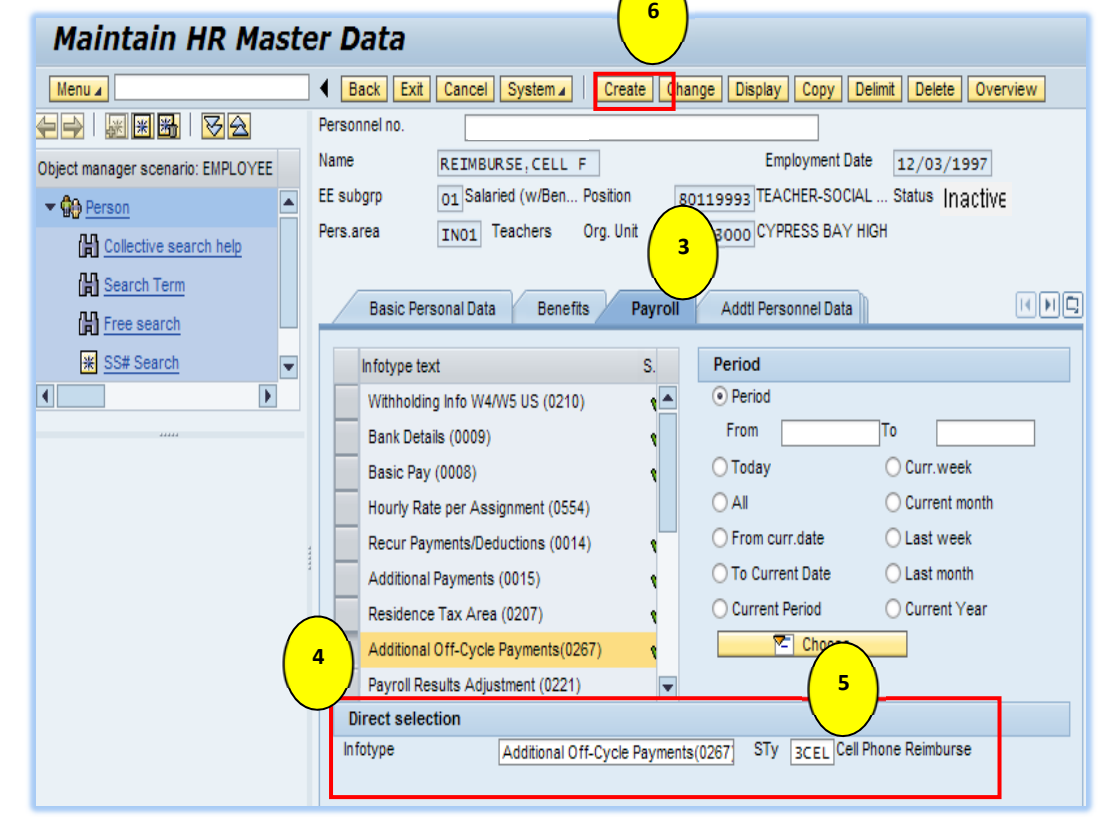

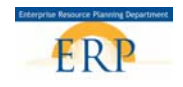

- 7. **Enter** the **amount** (ex. XX.XX, in this case 350.00). **Do Not** use **\$\$** but **Do** use a **decimal point**.
- 8. Payment date will **default** to the last day of the **employee's next payroll period**.
- 9. **Enter 0002** (Special Payment) for the **Offcycle reas**. (reason).
- 10. **Enter 0** (the number zero) for the Payroll identifier.

# Create Additional Off-Cycle Payments(0267)

Create Additional Off-Cycle Payments(0267)

Personnel

 $Menua$ 

**4구 (원제) 선수** 

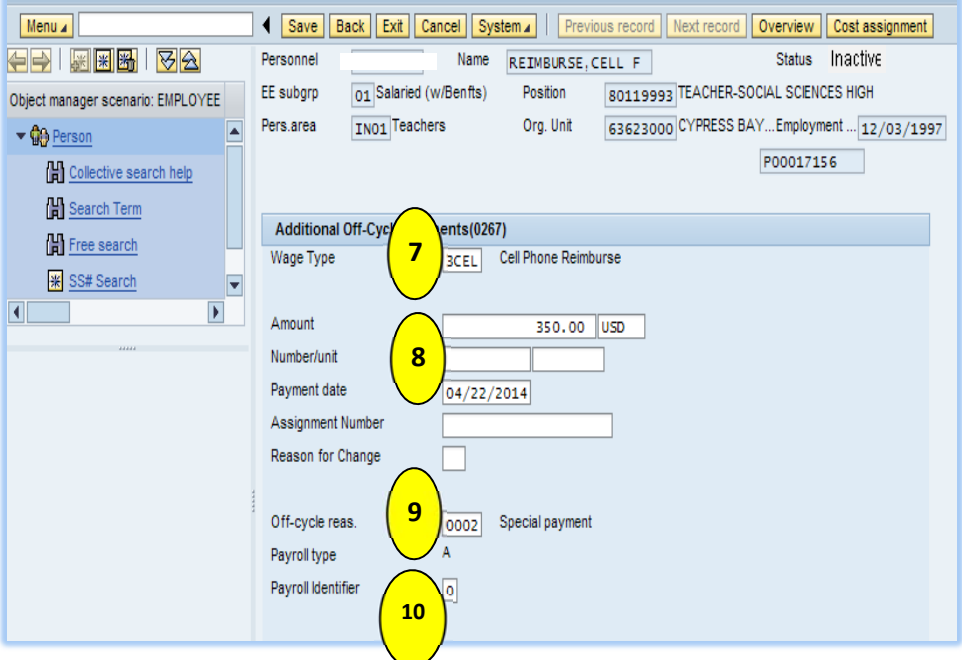

Save Back Exit Cancel System | Previous record Next record Overview Cost assignment

Name REIMBURSE, CELL F

- 11. **Click** the Cost assignment button to enter **cost center** information.
- 12. **Click** the  $\Rightarrow$  More (All acct assignment) button to access the **Coding Block screen**.
- 13. **Remove** the **Business Area number**.
- 14. **Enter** your **10-digit Cost Center** (Business Area + Type + Location Number  $+ 0$ ).
- 15. **Enter** the **4-digit Fund** (1000).
- 16. **Enter** the **16-digit Functional Area**  (5801771040000000)

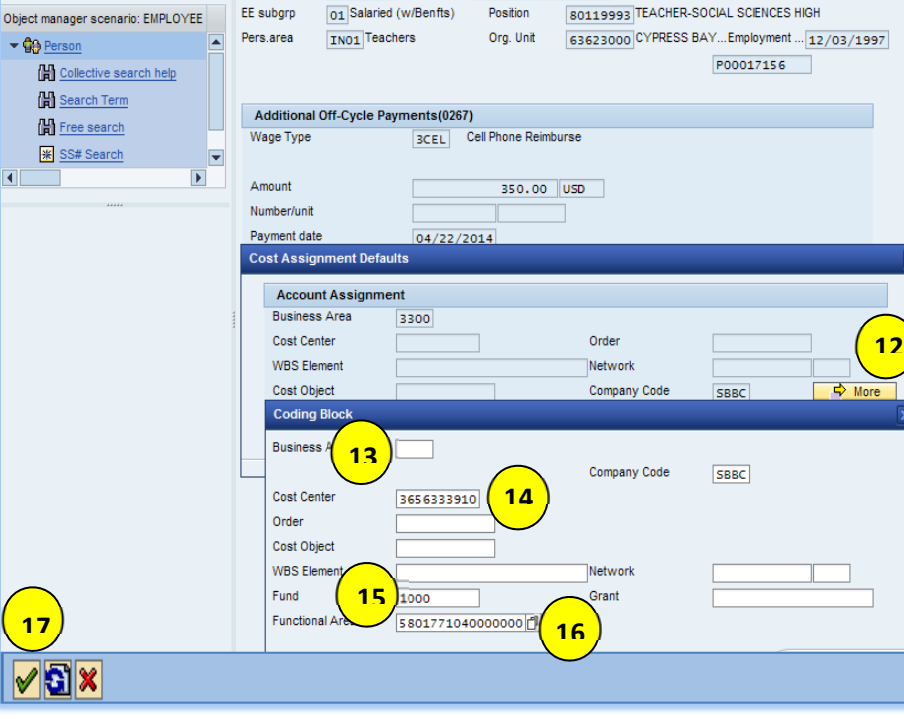

17. **Click** the green check **if** icon to continue

**11**

Status Inactive

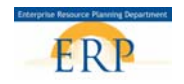

- 18. The Coding Block screen will close and the **Cost Assignment Defaults** screen will show that the correct Business Area is now populated in the Business Area field.
- 19. Click the **Transfer** button.

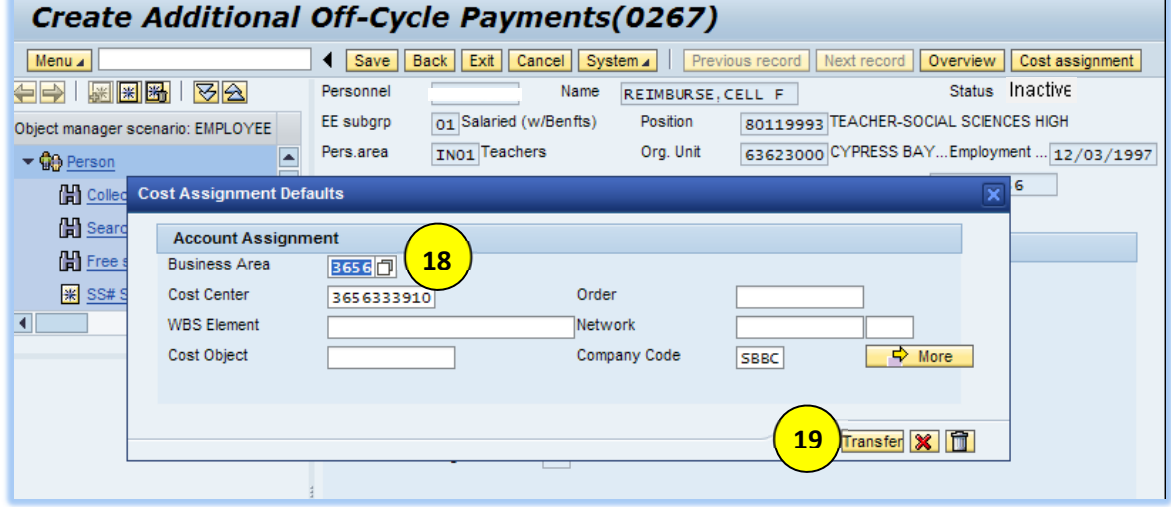

- 20. **NOTE:** The Cost Assignment button **13.** indicates that there is cost information present for this payment.
- 21. Confirm that the Wage type text states "Cell Phone Reimburse" and that the correct amount was entered for this employee. If correct, save **Save** your entries and verify by viewing the message at the bottom "RECORD CREATED". If not correct, press the Back button **Back** and correct your entries.

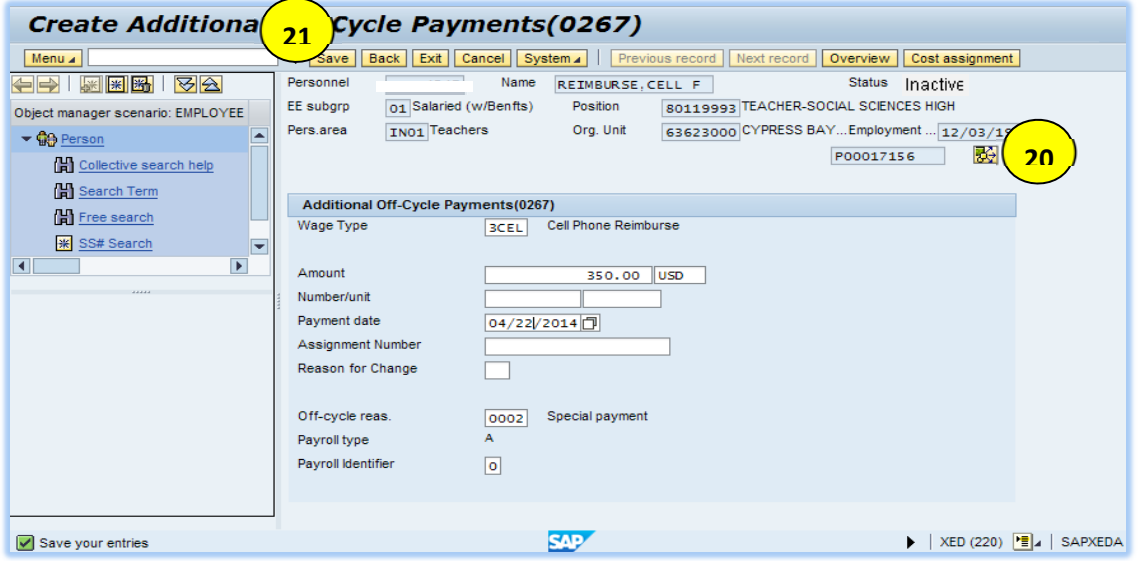

**NOTE: After you select save, you may receive a message, "the employee left on MM/DD/YYYY", hit the enter key to acknowledge the message and the record will be saved. You will receive this message with employees who are withdrawn. You should not receive the message if the employee is inactive.** 

22. **IMPORTANT**: Email your Payroll Processor the following information: Employee's personnel number, name, date, and amount.

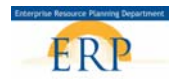

23. **Repeat** steps **2 – 21** to enter a payment for **another employee**.

### **REVIEWING AN EMPLOYEE'S ADDITIONAL OFF-CYCLE PAYMENTS AND CORRECTIONS**

1. If desired, click the overview **Overview** button to view the List of Additional Off-Cycle Payments for the employee

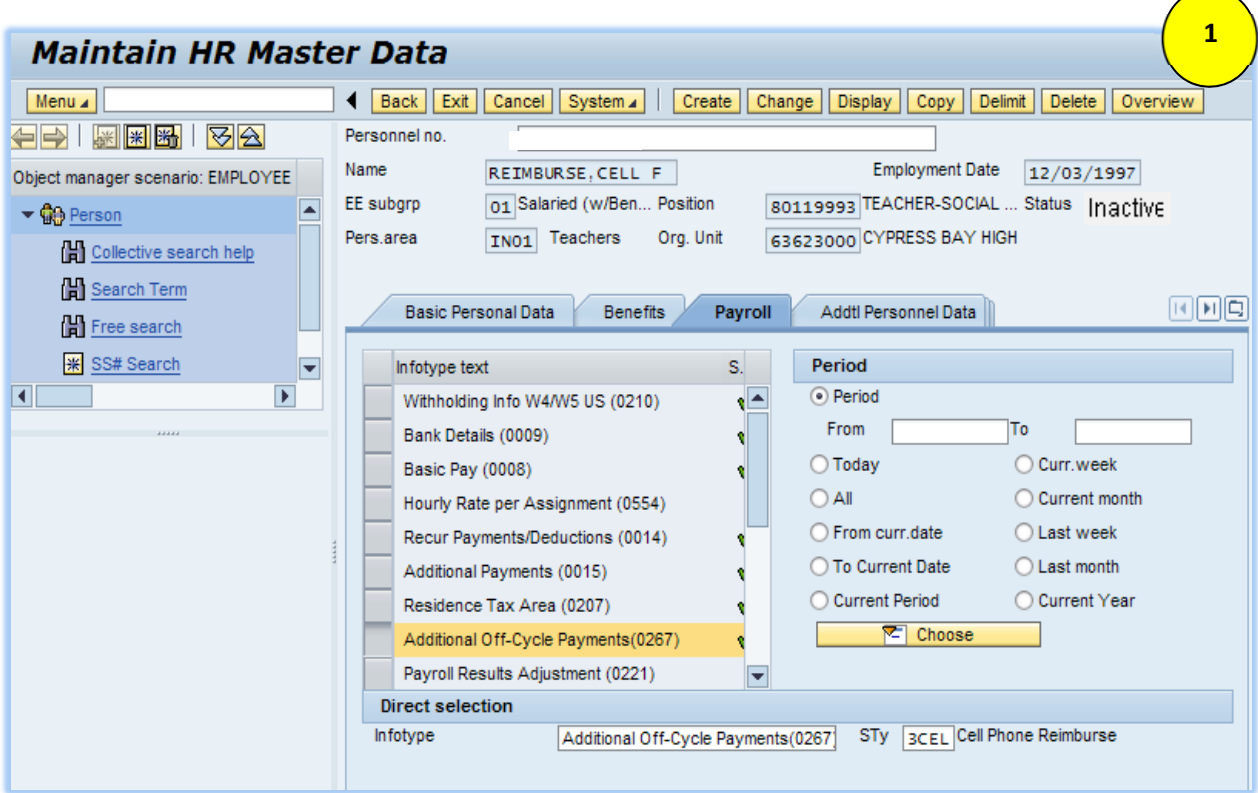

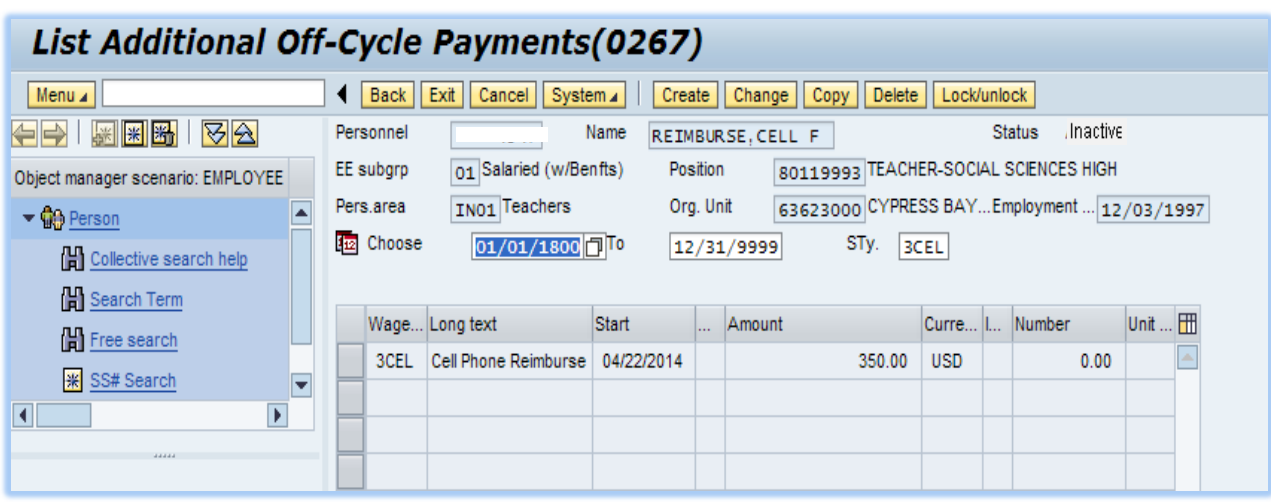

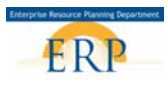

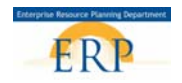

**NOTE:** If you have previously created and saved an **Cell Phone Reimburse Additional Off-Cycle Payment** and then attempt to create a **second Cell Phone Reimburse**- **Additional Off-Cycle Payment** for the *same* employee for the *same* day an error message will appear at the bottom of the screen (A); the message will give warning that the previous Cell Phone Reimburse- Additional Off-Cycle Payment will be **deleted** by this entry. Saving the new record will delete the previously saved record; press **Back** to retain the previously saved record.

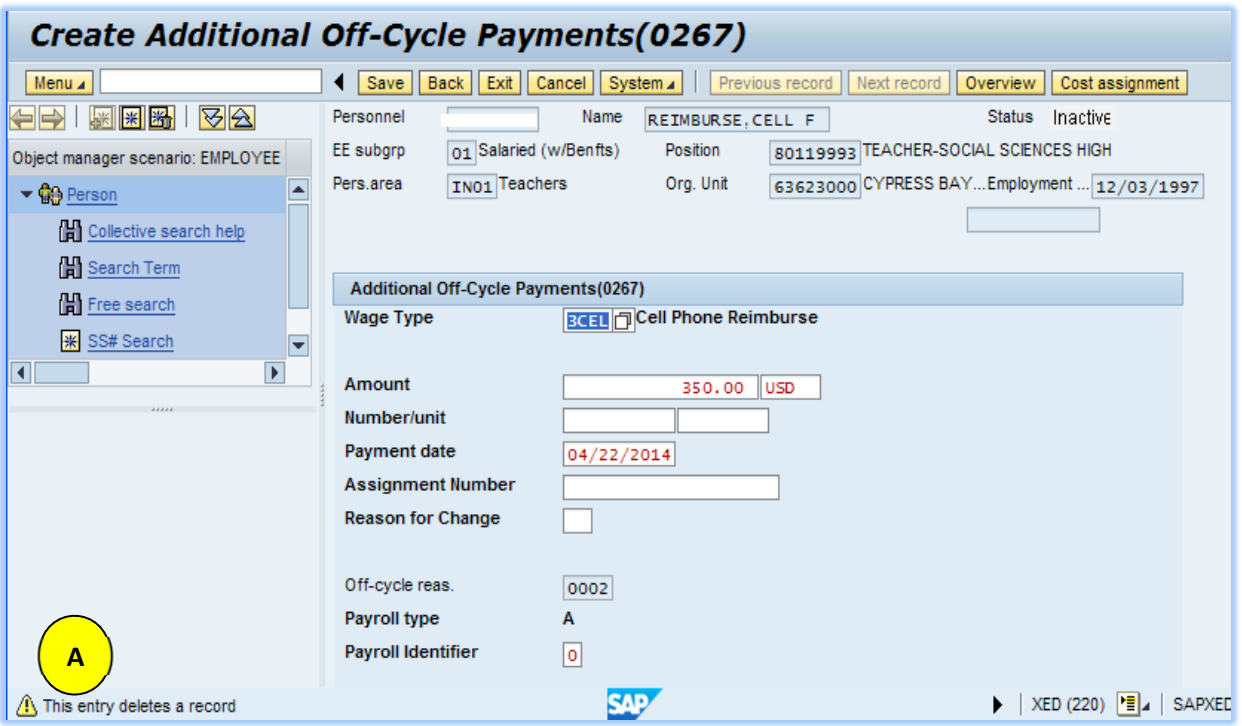